## Implementierungsleitfaden für WiSM-2 2DP Ī

## Inhalt

[Einführung](#page-0-0) [Voraussetzungen](#page-1-0) [Anforderungen](#page-1-1) [Konventionen](#page-1-2) [WiSM-2-Funktionen](#page-1-3) [Anforderungen an die Netzwerkeinrichtung](#page-2-0) [GrundlegendeWiSM-2- und Cat6500-Topologie](#page-3-0) [Erstkonfiguration des Systems mit Sup 720](#page-4-0) [Erstkonfiguration des Systems mit Sup 2T](#page-7-0) [Konfiguration der Sup720- oder Sup2T- und WiSM-2 2DP-Kommunikation](#page-9-0) [Konfigurieren von WiSM-2 über NCS](#page-12-0) [Konfigurieren der Sup720- oder 2T- und WiSM-2-Kommunikation in einem VSS-Modus](#page-13-0) [Anleitungen für die Aktualisierung von WiSM auf WiSM-2](#page-17-0) [Anhang A: Cat6504 Beispiel für eine ausgeführte Konfiguration \(Trunketed\)](#page-18-0) [Zugehörige Informationen](#page-20-0)

# <span id="page-0-0"></span>**Einführung**

Wireless Services Module (WiSM) -2 2 Datenebenen sind die drahtlosen Datenverarbeitungsdienstmodule der nächsten Generation für Cat6k nach Service-Blade WiSM und WiSM-2 1 DP. Zwischen WiSM-2 1DP und WiSM-2 2 DP bestehen keine Unterschiede, außer bei der Softwareversion, bevor 7.2 Cisco nur eine Datenebene auf dem Blade unterstützte. Das zweite DP war physisch auf dem Motherboard, wurde aber in der Software nicht aktiviert. Mit der Version 7.2.103 der Controller-Software und der neuen Software für Sup 720 und Sup 2Tmodules werden beide Datenebenen aktiviert. Daher wird die Unterstützung von bis zu 1.000 Access Points (APs) und 15.000 Clients mit einem Gesamtdurchsatz von 20 GBsec gewährleistet.

Das Mainboard des WiSM-2 basiert auf dem Design der Tochterplatine des Wireless-Controllers 5508. WLAN Controller Protocol (WCP) ist der "Software-Kleber" zwischen dem Supervisor und dem WiSM-2-Controller. WCP wird auf UDP/IP ausgeführt, Port 10000 über die Service-Schnittstelle. Wenn der WiSM-2-Controller aktiv ist, gibt es Software-Heartbeats oder Keepalives zwischen dem Supervisor und dem WiSM-2-Controller. Der Controller fordert den Supervisor auf, seine Steckplatz-/Prozessorinformationen anzugeben. Der Controller überträgt seine Management-IP-Adresse an das Supervisor-Modul (wird bei Änderungen direkt an den Supervisor übermittelt). Nach jeweils 12 Hellos (240 s) fordert der Controller globale Statusinformationen über andere Controller im System an.

#### Abbildung 1: Cisco Catalyst WiSM2-Controller der Serie 6500

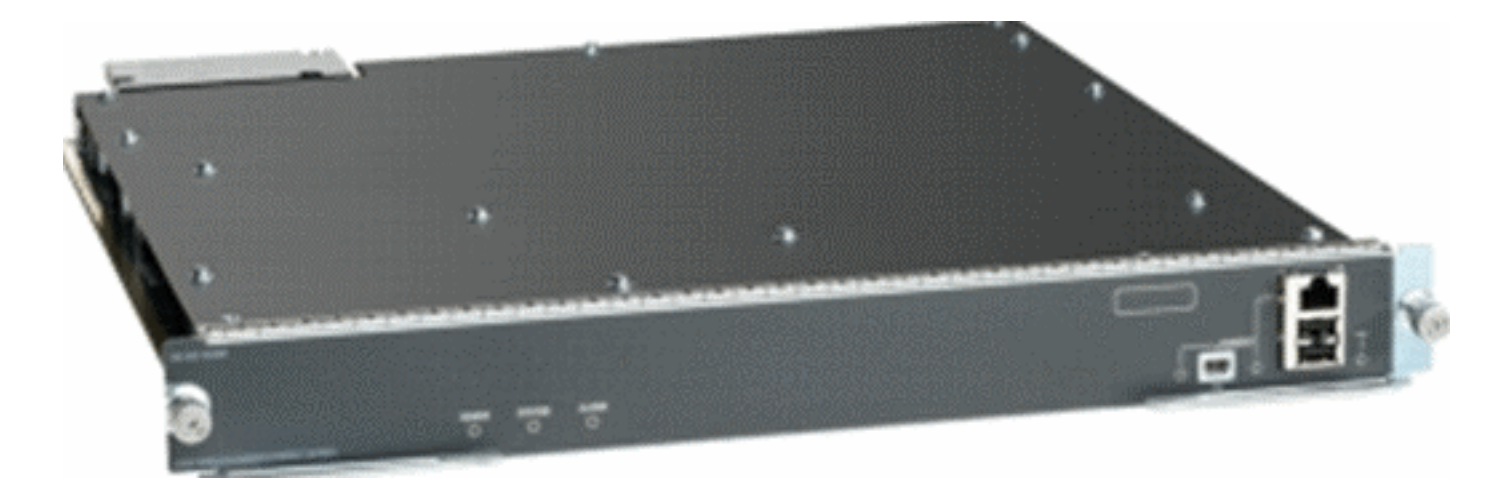

Als Komponente des Cisco Unified Wireless Network bietet dieser Controller Echtzeit-Kommunikation zwischen [Cisco Access Points](//www.cisco.com/en/US/products/ps5678/Products_Sub_Category_Home.html), dem [Cisco Network Control System](//www.cisco.com/en/US/products/ps6305/index.html) (NCS) und der [Cisco Mobility Services Engine](//www.cisco.com/en/US/products/ps9742/index.html) (MSE). So können zentrale Sicherheitsrichtlinien, Funktionen des Wireless Intrusion Prevention System (IPS), preisgekrönte Funkverwaltung und Quality of Service (QoS) bereitgestellt werden. Mit der CleanAir-Technologie schützt WiSM2 die 802.11n-Leistung, indem netzwerkübergreifender Zugriff auf Echtzeit- und Verlaufsinformationen zu Funkstörungen ermöglicht wird, um Fehler schnell zu beheben und zu beheben. Dank dieses integrierten Ansatzes für groß angelegte Wireless-Netzwerke können Kunden erhebliche Gesamtbetriebskosten (TCO) realisieren, indem sie die Support-Kosten reduzieren und geplante und ungeplante Netzwerkausfälle minimieren.

### <span id="page-1-0"></span>Voraussetzungen

### <span id="page-1-1"></span>Anforderungen

Für dieses Dokument bestehen keine speziellen Anforderungen.

#### <span id="page-1-2"></span>Konventionen

Weitere Informationen zu Dokumentkonventionen finden Sie unter [Cisco Technical Tips](/c/de_de/support/docs/dial-access/asynchronous-connections/17016-techtip-conventions.html) [Conventions](/c/de_de/support/docs/dial-access/asynchronous-connections/17016-techtip-conventions.html) (Technische Tipps zu Konventionen von Cisco).

## <span id="page-1-3"></span>WiSM-2-Funktionen

WiSM-2 2DP-Funktionen und Merkmale der WLC-Software Version 7.2.103 sind in der nächsten Tabelle zusammengefasst.

Beachten Sie, dass die Sup 720-Softwareversion 12.2.(33)SXJ2 und die Sup 2T-Softwareversion 15.0(1)SY1 für den Betrieb des WiSM-2 2DP-Controllers erforderlich sind.

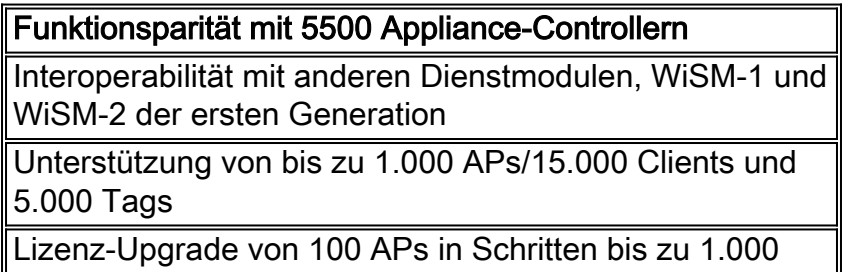

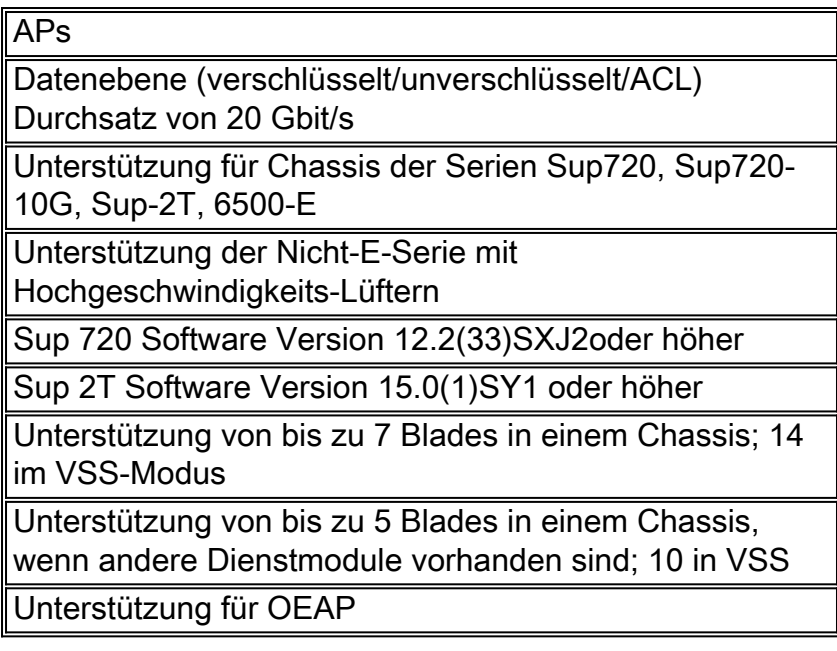

## <span id="page-2-0"></span>Anforderungen an die Netzwerkeinrichtung

Dies ist eine Liste der Komponenten, die für die Bereitstellung von WiSM-2 im Catalyst-Chassis erforderlich sind:

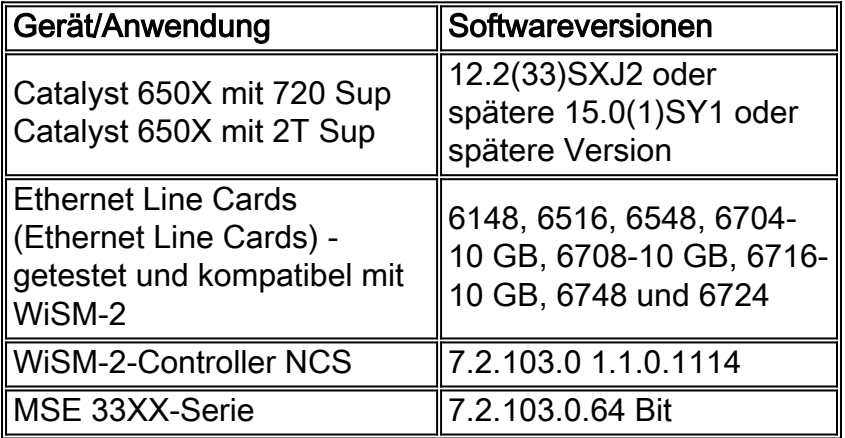

#### WiSM-2 arbeitet mit der Supervisor 720- und 2T-Produktfamilie zusammen, darunter:

- Supervisor VS-S2T-10G-XL Supervisor Engine 2T-10GE mit PFC4XL
- Supervisor VS-S2T-10G Supervisor Engine 2T-10GE mit PFC4

Weitere unterstützte und nicht unterstützte Modullisten finden Sie in diesen [Versionshinweisen.](//www.cisco.com/en/US/docs/switches/lan/catalyst6500/ios/15.0SY/release_notes.html)

FS3-Supervisor 720 (WS-SUP720) - wird auch als Supervisor 720-3a bezeichnet.

FS4 Supervisor 720-3B (WS-SUP720-3B) - Hierbei handelt es sich um ein Update des ursprünglichen Supervisor 720, das eine Reihe neuer hardwarebasierter Funktionen wie MPLSund ACL-Zähler unterstützt. (EOL 1/2012).

FS5 Supervisor 720-3BXL (WS-SUP720-3BXL) - Bietet die gleichen Hardwarefunktionen wie ein Supervisor 720-3B, bietet aber auch eine höhere Kapazität für die Speicherung von bis zu 1 Million IPV4-Routen.

FS6 Supervisor 720-3C-10GE und Supervisor 720-3CXL-10GE - Bietet Unterstützung für zwei

10GE-Uplink-Ports an der Vorderseite sowie Unterstützung für eine Reihe neuer Hardwarefunktionen, wie z. B. Unterstützung für Virtual Switch Link (VSL).

Hinweis: Das Catalyst-Chassis, auf dem Cisco WiSM-2 installiert ist, benötigt ein Supervisor 720/2T-Modul. Diese Tabelle zeigt die unterstützten Steckplätze für Cisco WiSM-2. Es wird nicht empfohlen, WiSM-2 im Supervisor-Steckplatz zu installieren.

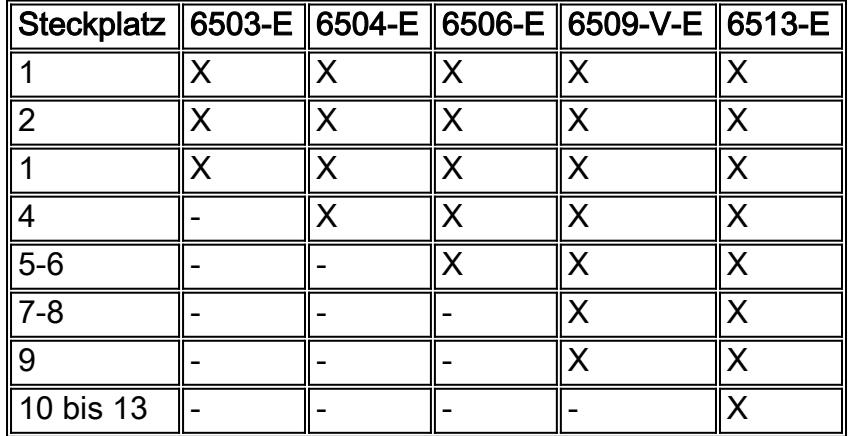

Hinweis: WiSM-2(s) werden im Chassis der E-Serie unterstützt.

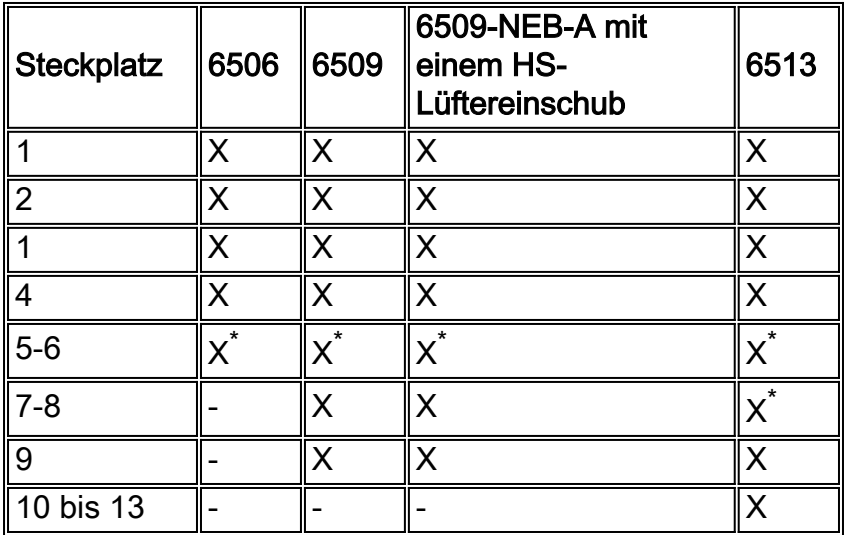

\*Supervisor-Steckplätze werden nicht als WiSM-2-Steckplätze empfohlen.

Hinweis: WiSM-2(s) werden in den oben genannten Chassis ohne E-Serie mit HS-Lüftereinschüben unterstützt.

# <span id="page-3-0"></span>GrundlegendeWiSM-2- und Cat6500-Topologie

Grundlegende Netzwerktopologie mit Cat 65K und WiSM-2 Wireless Service-Modulen

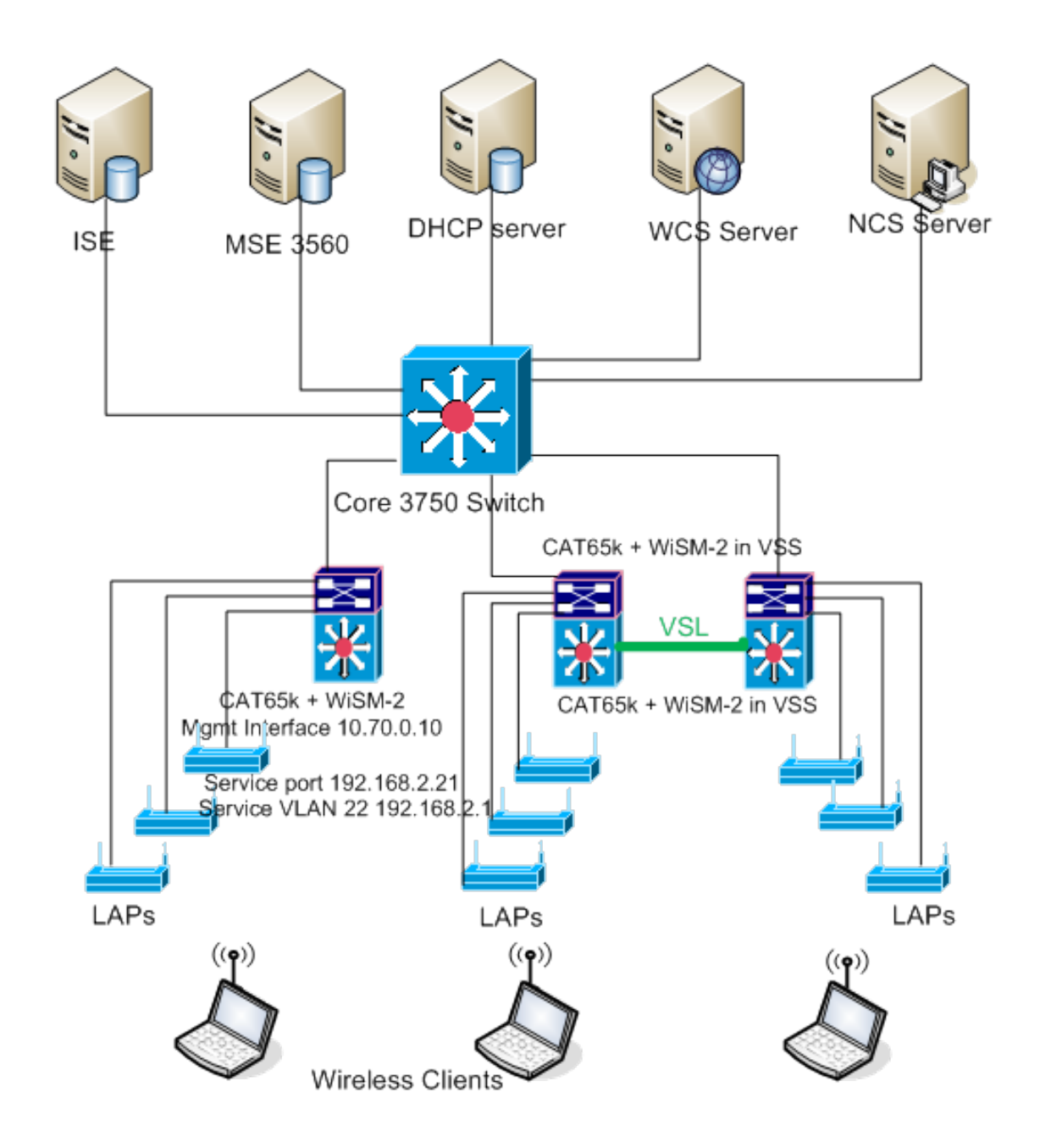

### <span id="page-4-0"></span>Erstkonfiguration des Systems mit Sup 720

Gehen Sie wie folgt vor:

- Aktualisieren Sie den Cat 65XX mit der Cisco IOS® Software Release 12.2(33)SXJ2, die auf 1. Cisco.com zur Verfügung gestellt wird.Hinweis: Wenn Sie von WiSM-2 1DP auf WiSM-2 2 DP aktualisieren, müssen Sie zuerst den Cat65XX auf 12.2(33)SXJ2 aktualisieren, bevor Sie das WiSM2 auf den Code 7.2.103.0 aktualisieren, um DP2 zu aktivieren. Wenn Sie den Cat 65XX auf unter 12.2(33)SXJ2 herabstufen möchten, müssen Sie auch umgekehrt ein WiSM-2 1DP-Image herabstufen.
- Erst nach einem Upgrade der Catalyst IOS-Software erkennt das System den WiSM-2 2DP-2.Blade. Das erste Upgrade des Catalyst IOS kann durch TFTP der neuen IOS-Software auf das System oder durch Kopieren des Images auf die Flash-Karte durchgeführt werden.Das System-Upgrade kann auch über den IOS CLI-Befehl durchgeführt werden, wenn das System betriebsbereit ist und nicht zum ersten Mal konfiguriert wird.Siehe dieses Beispiel:Verzeichnis der Flash-Karte von "Disk0:"

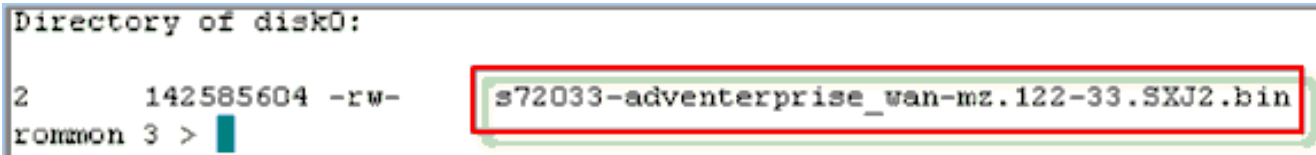

3. Starten Sie den Cat65XX neu, indem Sie einen **Reset-**Befehl aus dem ROM oder das Neuladen in der IOS-Clientdatei des Cat650X ausgeben. Starten Sie anschließend das System mit dem neuen Image neu, und vergewissern Sie sich, dass das "Boot-Image" auf das neue Cat IOS-Image auf dem System oder dem Flash-Datenträger verweist, wie im Beispiel unten gezeigt.Dasselbe kann durch Laden der Software über die IOS CLI-Eingabeaufforderung erreicht werden, wenn das System nicht zum ersten Mal konfiguriert wird.Dieses Beispiel ist die erste Softwareinstallation von der Flash-Karte mit der Eingabeaufforderung.

```
rommon 3 > boot disk0:s72033-adventerprise wan-mz.122-33.SXJ2.bin-
Loading image, please wait...
```
4. Nach dem Neuladen mit der neuen Software zeigt der Befehl **show version** die auf der CCO bereitgestellte Softwareversion an. Stellen Sie sicher, dass die richtige Software geladen wurde.

Beispiel:

```
CAT6504-HA#show version
Cisco IOS Software, s72033 rp Software (s72033 rp-ADVENTERPRISE WAN-M), Version
12.2(33) SXJ2, RELEASE SOFTWARE (fc4)
Technical Support: http://www.cisco.com/techsupport
Copyright (c) 1986-2011 by Cisco Systems, Inc.
Compiled Wed 14-Dec-11 19:51 by prod rel team
ROM: System Bootstrap, Version 12.2 (17r) S4, RELEASE SOFTWARE (fc1)
```
Setzen Sie die WiSM-2-Platine in den verfügbaren Steckplatz 65XX-E ein, und führen Sie 5. den Befehl show module auf dem Cat65XX aus, wie unten gezeigt. Das WiSM-2-Modul muss in der Liste angezeigt

werden.

```
CAT6504-MA#sh module
Hod Ports Card Type
                                   Model
                                                Serial No.
2 Supervisor Engine 720 (Active)
                                WS-SUP720-3BXL
 \mathbf{1}SAL1101CWTO
    4 WiSM 2 WLAN Service Module
                                  US-SVC-UISM2-K9 SAL1523FB2D
 \mathcal{D}US-SVC-UISM2-K9 SAL1421JDER
    4 WiSM 2 WLAN Service Module
 э
Hod MAC addresses
                            Hw
                                Fu
                                          3回
                                                   Status
1 0017.9568.72b4 to 0017.9568.72b7 5.3 8.4(2)
                                         12.2(33) SXJ2 Ok
 2 e05f.b994.2620 to e05f.b994.262f 1.0 12.2(18r)S1 12.2(33)SXJ2 Ok
 3 0011.92ff.ed20 to 0011.92ff.ed2f 0.5 12.2(18r) S1 12.2(33) SXJ2 Ok
```
- Wenn das Modul nicht in der Liste enthalten ist, setzen Sie das System erneut zurück. Wenn 6. das Modul in der Liste angezeigt wird, fahren Sie mit dem nächsten Schritt fort.Die nächsten Schritte werden zur Installation/Aktualisierung und Konfiguration der Software auf der WiSM-2- oder der WiSM-2 DP-Karte im Cat65XX-System ausgeführt.
- 7. Sie können die Software über die Kommandozeile laden. Die Konfiguration über die WebUI ist derzeit nicht verfügbar, da die Verwaltungsschnittstelle auf dem Wireless-Controller nicht konfiguriert wurde. Der Controller sollte so konfiguriert sein, dass er ordnungsgemäß in

Ihrem Netzwerk funktioniert und mit den IP-Adressen Ihrer aktiven Subnetze konfiguriert wird. Sie können den Wireless-Controller konfigurieren, indem Sie direkt an die Konsolenports des WiSM-2-Controllers anschließen oder eine Konsolensitzung mit dem Controller-Modul über die Catalyst-Schnittstelle starten, wie hier gezeigt:Sie können jetzt direkt über einen Befehl session auf WiSM-2 zugreifen.

cat650X#session slot 2 processor 1

Hinweis: Um diesen Befehl ausführen zu können, müssen der Service-VLAN- und DHCP-Bereich in IOS an der globalen Konfigurationseingabeaufforderung konfiguriert werden, wie im Abschnitt [Konfiguration der Sup720- oder Sup2T- und WiSM-2 2DP-Kommunikation](#page-9-0) gezeigt.

```
The default escape character is Ctrl-\hat{}, then x.
You can also type 'exit' at the remote prompt to end the session
CAT6504-MA>session slot 2 proc 1
The default escape character is Ctrl-^A, then x.
You can also type 'exit' at the remote prompt to end the session
Trying 192.168.2.22 ... Open
 (WiSM-slot2-1)User:
```
8. Nach der Konfiguration des WiSM-2-Controllers und **Anzeige des Befehls sysinfo** sollte diese Ausgabe mit der IP-Adresse der Mgmt-Schnittstelle 10.70.0.10 angezeigt werden. Beispiel:Hinweis: Weitere Informationen finden Sie im [WLC-](//www.cisco.com/en/US/docs/wireless/controller/7.2/configuration/guide/cg.html)

[Konfigurationsleitfaden](//www.cisco.com/en/US/docs/wireless/controller/7.2/configuration/guide/cg.html).

```
(WiSM-slot2-1) >show sysinfo
Hanufacturer's Name............................. Cisco Systems Inc.
Bootloader Version.............................. 1.0.16
Field Recovery Image Version...................... 7.0.43.32
Firmware Version.............................. FPGA 1.7, Env 0.0, USB console 2.2
System Location.................................
System Contact..................................
System ObjectID................................ 1.3.6.1.4.1.9.1.1293
System Up Time................................. 0 days 0 hrs 1 mins 56 secs
System Timezone Location........................
Configured Country............................... US - United States
State of 802.11b Network......................... Enabled
State of 802.11a Network........................ Enabled
```
Wenn Sie den WiSM-2-Controller im Catalyst zurücksetzen müssen, verwenden Sie den 9.folgenden Befehl:

(Config)# hw module <#> reset

Hinweis: Speichern Sie die Konfigurationsänderungen oder -änderungen des Controllers, bevor Sie den Befehl zum Zurücksetzen ausführen.Wenn Sie den Controller auf die Werkseinstellungen zurücksetzen müssen, beobachten Sie den Bildschirm, während Sie an den Konsolenport des WiSM-2-Controllers angeschlossen sind, damit die Rücksetzoption aktiviert wird, und drücken Sie dann die Taste <esc>. Wählen Sie im Menü Controller die

Option 4 aus, um den Controller auf die Werkseinstellungen zurückzusetzen.Verwenden Sie den folgenden Befehl, um den WiSM-2-Wireless-Controller im Catalyst-Chassis EIN- oder auszuschalten:

(Config)#power enable module <#>

#### <span id="page-7-0"></span>Erstkonfiguration des Systems mit Sup 2T

Gehen Sie wie folgt vor:

Aktualisieren Sie den Cat 65XX mit der Cisco IOS Software Release 15.0(1)SY1, die Sie auf 1. Cisco.com finden.Hinweis: Wenn Sie einen WiSM-Trunk haben, der VLANs im Bereich von 1 bis 1000 umfasst und Sie nur 1 bis 10 verwenden möchten, geben Sie den folgenden Befehl ein:

no wism module x controller y allowed-vlan 11-1000

Hinweis: Wenn Sie von WiSM-2 1DP auf WiSM-2 2 DP aktualisieren, müssen Sie zuerst den Cat65XX auf 15.0(1)SY1 aktualisieren, bevor Sie das WiSM2 auf den Code 7.2.103.0 aktualisieren, um DP2 zu aktivieren. Umgekehrt gilt auch, wenn Sie beim Downgrade des Cat 65XX auf älter als 15.0(1)SY1 das WiSM-2 2DP auf ein WiSM-2 1DP-Image herabstufen müssen.Erst nach einem Upgrade der Catalyst IOS-Software erkennt das System den WiSM-2 2DP-Blade. Das erste Upgrade des Catalyst IOS kann durch TFTP der neuen IOS-Software auf das System oder durch Kopieren des Images auf die Flash-Karte durchgeführt werden. Das System-Upgrade kann auch über den IOS CLI-Befehl durchgeführt werden, wenn das System betriebsbereit ist und nicht zum ersten Mal konfiguriert wird.Siehe dieses Beispiel: Verzeichnis der Flash-Karte der

"Disk0:"

```
Initializing ATA monitor library...
Directory of diskO:
       91065760
                          s2t54-adventerprisek9-mz.SPA.150-1.SY1.fc3
                 -xw-
```
2. Starten Sie den Cat65XX neu, indem Sie einen **Reset-**Befehl aus dem ROM oder das Neuladen in der IOS-Clientdatei des Cat650X ausgeben. Starten Sie anschließend das System mit dem neuen Image neu, und vergewissern Sie sich, dass das "Boot-Image" auf das neue Cat IOS-Image auf dem System oder dem Flash-Datenträger verweist, wie im nächsten Beispiel gezeigt.Dasselbe kann durch Laden der Software über die IOS CLI-Eingabeaufforderung erreicht werden, wenn das System nicht zum ersten Mal konfiguriert wird.Dieses Beispiel ist die erste Softwareinstallation von der Flash-Karte mit der Eingabeaufforderung.

```
rommon 4 > boot-disk0:s2t54-adventerprisek9-mz.SPA.150-1.SY1.fc3
Version of monlib on CF is 2, 1
Version of monlib on EPROM is 3, 1
monlib on device is not up to date. Using boot ROM monlib.
Initializing ATA monitor library...
```
Nach dem Neuladen mit der neuen Software zeigt der Befehl show version die Version der Software an, die auf CCO veröffentlicht wurde. Stellen Sie sicher, dass die richtige Software geladen wurde.

Stecken Sie die WiSM-2-Platine in den verfügbaren Steckplatz 65XX-E ein, und führen Sie 3.den Befehl show module auf dem Cat65XX aus, wie hier gezeigt. Das WiSM-2-Modul muss in der Liste angezeigt

werden.

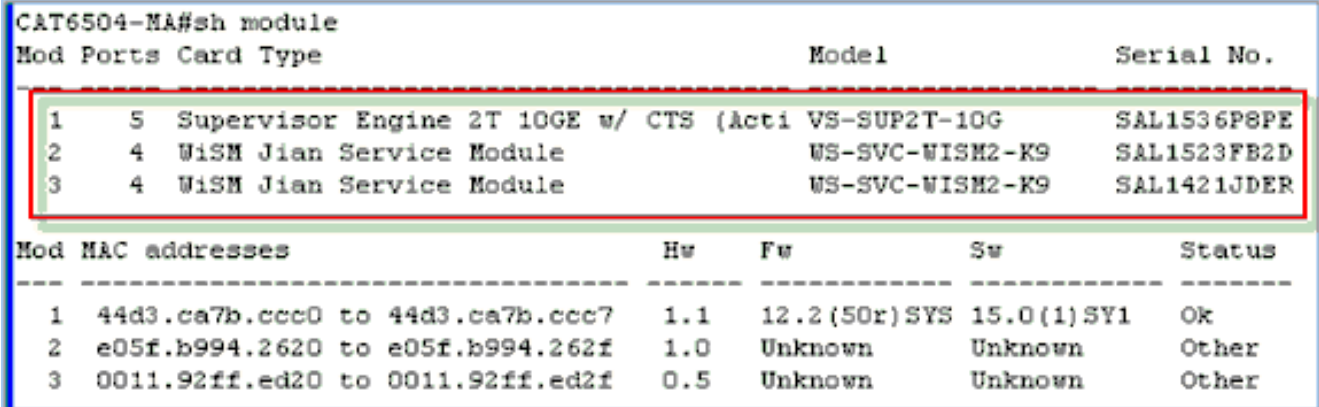

- Wenn das Modul nicht in der Liste aufgeführt ist, setzen Sie das System erneut zurück. 4. Wenn das Modul in der Liste angezeigt wird, fahren Sie mit dem nächsten Schritt fort.Die nächsten Schritte werden zur Installation/Aktualisierung und Konfiguration der Software auf dem WiSM-2- oder der WiSM-2-Karte im Cat65XX-System ausgeführt.
- Sie können die Software zum ersten Mal über die Kommandozeile laden. Die Konfiguration 5. über die WebUI ist derzeit nicht verfügbar, da die Verwaltungsschnittstelle auf dem Wireless-Controller nicht konfiguriert wurde. Der Controller sollte so konfiguriert sein, dass er ordnungsgemäß in Ihrem Netzwerk funktioniert und mit den IP-Adressen Ihrer aktiven Subnetze konfiguriert wird. Sie können den Wireless-Controller konfigurieren, indem Sie direkt an die Konsolenports des WiSM-2-Controllers anschließen oder eine Konsolensitzung mit dem Controller-Modul über die Catalyst-Schnittstelle öffnen (siehe unten):Sie können jetzt direkt über einen Befehl session auf WiSM-2 zugreifen.

cat650X#session slot 2 processor 1

Hinweis: Um diesen Befehl ausführen zu können, müssen der Service-VLAN- und DHCP-Bereich in IOS an der globalen Konfigurationseinstellung konfiguriert werden, wie in

[Konfiguration der Sup720- oder Sup2T- und WiSM-2 2DP-Kommunikation](#page-9-0) gezeigt. The default escape character is Ctrl- $\hat{}$ , then x.

```
You can also type 'exit' at the remote prompt to end the session
```

```
CAT6504-MAR session slot 2 processor 1
The default escape character is Ctrl-<sup>2</sup>, then x.
You can also type 'exit' at the remote prompt to end the session
Trying 192.168.2.22 ... Open
(U1SH-slot2-1)User:
```
6. Nach der Konfiguration des WiSM-2-Controllers (in diesem DG-Controller nicht abgebildet) und Anzeige des Befehls sysinfo sollte diese Ausgabe mit der IP-Adresse der Mgmt-Schnittstelle 10.70.0.10 angezeigt werden. Beispiel:Hinweis: Weitere Informationen finden Sie im [WLC-](//www.cisco.com/en/US/docs/wireless/controller/7.2/configuration/guide/cg.html)

[Konfigurationsleitfaden](//www.cisco.com/en/US/docs/wireless/controller/7.2/configuration/guide/cg.html).

(WiSM-slot2-1) >show sysinfo Manufacturer's Name................................ Cisco Systems Inc. Bootloader Version.............................. 1.0.16 Field Recovery Image Version..................... 7.0.43.32 Firmware Version............................... FPGA 1.7, Env 0.0, USB console 2.2 System Location................................. System Contact.................................. System ObjectID................................. 1.3.6.1.4.1.9.1.1293 System Up Time................................ 0 days 0 hrs 1 mins 56 secs System Timezone Location......................... Configured Country.............................. US - United States State of 802.11b Network......................... Enabled State of 802.11a Network......................... Enabled

Wenn Sie den WiSM-2-Controller zurücksetzen müssen, um zum anfänglichen 7. Konfigurationsmenü des Controllers im Catalyst zu gelangen, verwenden Sie den folgenden Befehl zum Zurücksetzen.Hinweis: Speichern Sie die Konfigurationsänderungen oder änderungen des Controllers, bevor Sie den Befehl zum Zurücksetzen ausgeben. (Config)# hw module <#> reset

Wenn Sie den Controller auf die Werkseinstellungen zurücksetzen müssen, beobachten Sie den Bildschirm, während Sie an den Konsolenport des WiSM-2-Controllers angeschlossen sind, damit die Rücksetzoption aktiviert wird, und drücken Sie dann die Taste <esc>. Wählen Sie im Menü Controller die Option 4 aus, um den Controller auf die Werkseinstellungen zurückzusetzen.Verwenden Sie den folgenden Befehl, um den WiSM-2 Wireless-Controller im Catalyst-Chassis EIN- oder auszuschalten:

(Config)#power enable module <#>

### <span id="page-9-0"></span>Konfiguration der Sup720- oder Sup2T- und WiSM-2 2DP-Kommunikation

Führen Sie die folgenden Schritte aus, um die Sup 720/2T - WiSM-2-Kommunikation zu konfigurieren:

- 1. Das Cat65XX-E SUP-Modul kommuniziert über die interne Service-Port-Schnittstelle auf der WiSM-2-Karte mit dem WiSM-2-Motherboard. Bitte befolgen Sie die Schritte unten, um die Schnittstellen und VLANs des Cat65XX richtig zu konfigurieren, damit sie korrekt mit dem WiSM-2-Blade kommunizieren können. Der Service-Port auf der WiSM-2-Karte sollte für eine DHCP-Adresse oder eine statische IP-Adresse konfiguriert werden.Hinweis: Die IP-Adresse des Service-Ports sollte sich im unterschiedlichen Subnetz befinden, das von den Management-Schnittstellen des Controllers abweicht.
- Erstellen Sie ein VLAN im Supervisor 720 oder 2T. Dieses VLAN ist lokal im Chassis und 2.wird für die Kommunikation zwischen Cisco WiSM und Catalyst Supervisor 720 oder 2T über eine Gigabit-Schnittstelle auf dem Supervisor und dem Service-Port im Cisco WiSM verwendet.Hinweis: Alle VLAN-Nummern und IP-Adressen sind Beispiele.Beispiel:

Wenn Sie bei der Controller-Konfiguration die DHCP-Adresse für den Service-Port 3. ausgewählt haben, fahren Sie wie folgt fort:Erstellen Sie einen DHCP-Bereich für den Service-Port des Cisco WiSM in der Supervisor 720/2T oder auf einem eigenständigen DHCP-Server. Beispiel:

ipdhcp pool wism-service-port network 192.168.2.0 255.255.255.0 default-router 192.168.2.1

4. Ordnen Sie dann das VLAN für den Service-Port zu Beispiel:

*!---Configure this command to use vlan 22 !--- in order to communicate with the serviceport.* wism service-vlan 22

5. Geben Sie den Befehl **show wism status** ein, um zu überprüfen, ob das Cisco WiSM eine IP-Adresse vom DHCP-Server erhalten hat.Cat650X#: WiSM-Status

anzeigen

```
CAT6504-MA#show wism status
Service Vlan : 22, Service IP Subnet : 192.168.2.1/255.255.255.0
    WLAN
Slot Controller Service IP
                             Management IP SW Version Controller Type
                                                                           Status
192.168.2.22   10.70.0.12   7.2.103.0   WS-SVC-WISM-2-K9   Oper-Up<br>192.168.2.21   10.70.0.10   7.0.121.2   WS-SVC-WISM-2-K9   Oper-Up
\mathbf{z}1lз
    1
```
Die manuelle LAG-Konfiguration wird in den Cisco IOS Software Releases 12.2(33) SXI und höher nicht unterstützt. Die automatische Verzögerung wird automatisch vom System für Sie erstellt.Beispiel:

```
!--- Create the VLAN in the Supervisor 720/2T !--- in order to communicate with the
management port !--- Assign an appropriate IP address and subnet !--- mask for VLAN 70 !
interface Vlan70 description Management VLAN for WiSM-2 ip address 10.70.0.5 255.255.255.0
end !
```
6. Der Supervisor erstellt automatisch eine Port-Channel-Schnittstelle für den unabhängigen Controller im Cisco WiSM-2, sobald das Modul erkannt wird. In der Regel haben die Port-Channels eine hohe Anzahl, wie z. B. 405 unten. Beispiel:Cat650X#showip -

Schnittstellenbeschreibung

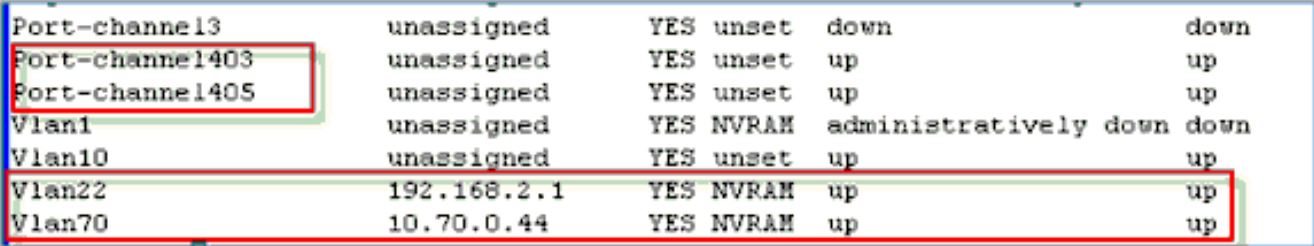

7. Stellen Sie außerdem sicher, dass Sie VLANs, die im Cisco WiSM-2 konfiguriert sind, über die Port-Channel- und Gigabit-Schnittstellen mit diesen Befehlen zulassen. Stellen Sie sicher, dass die VLANs ebenfalls aktiv sind.

```
Cat-6K(config)# wism module {#} controller {#} allowed-vlan {vlan range}
Cat-6K(config)# wism module {#} controller {#} native-vlan {vlan id}
Cat-6K(config)# wism module {#} controller {#} qos{trust/vlan-based}<dscp/cos/ip-
precedence> -
Trust state of theLAGInterface
```

```
Hinweis: Konfigurieren Sie den Controller mit diesem Befehl, z. B.:
```

```
!
wism module 3 controller 1 allowed-vlan 10-120
wism module 3 controller 1 native-vlan70
wism module 3 controller 1 qosvlan-based
```
Hinweis: Ein vollständiges Beispiel für die Cat6504-Konfiguration finden Sie in [Anhang A.](#page-18-0)

8. Dieser Befehl sollte aktiviert werden, um die Richtlinienzuweisung der Wireless-Verbindung an kabelgebundenen Datenverkehr auf CAT6K zu ermöglichen:

Cat-6K(config)#wism module {#} controller {#} qosvlan-based- VLAN Based QoS-

!

Überprüfen Sie die Ausführung des obigen Konfigurationsbefehls mit dem folgenden Befehl: 9. #show wism module 3 controller 1 status

```
CAT6504-MA#show wism module 3 controller 1 status
WiSM Controller 1 in Slot 3 configured with auto-lag
Operational Status of the Controller : Oper-Up
Service VLAN
                                      : 22Service Port
                                      \pm 3
Service Port Mac Address
                                      : 0011.92ff.ec01
Service IP Address
                                      : 192.168.2.21Management IP Address
                                      : 10.70.0.10Software Version
                                      : 7.0.114.114Port Channel Number
                                      : 405Allowed-vlan list
                                      : 10 - 100Native VLAN ID
                                      : 70WCP Keep Alive Missed
                                      \cdot 0
CAT6504-MA#
```
Zusammenfassung: Der Cisco WiSM-2-Controller wird in den entsprechenden Steckplatz eingesetzt und eingeschaltet. Die grundlegende Konfiguration wird mit den oben beschriebenen Schritten abgeschlossen.Nach Abschluss der Basiskonfiguration können Sie den Cisco WiSM-2-Controller über die Konsolen-CLI oder die Cisco WiSM-2-Controller-Webschnittstelle konfigurieren. Um den Befehl session zu verwenden, müssen Sie sicherstellen, dass dem Service-Port auf dem Cisco WiSM-2 eine statische oder DHCPzugewiesene IP-Adresse zugewiesen wird. Sie müssen den WLC im Cisco WiSM-2-Modul separat konfigurieren, zunächst von der CLI und dann von der Webschnittstelle.

10. Sie können nun über die Benutzeroberfläche oder die Konsolensitzung eine Verbindung zur Verwaltungsschnittstelle des Controllers herstellen, wenn Ihr Laptop über eine Ethernetoder Wireless-Verbindung angeschlossen ist, und die Konfiguration fortsetzen.

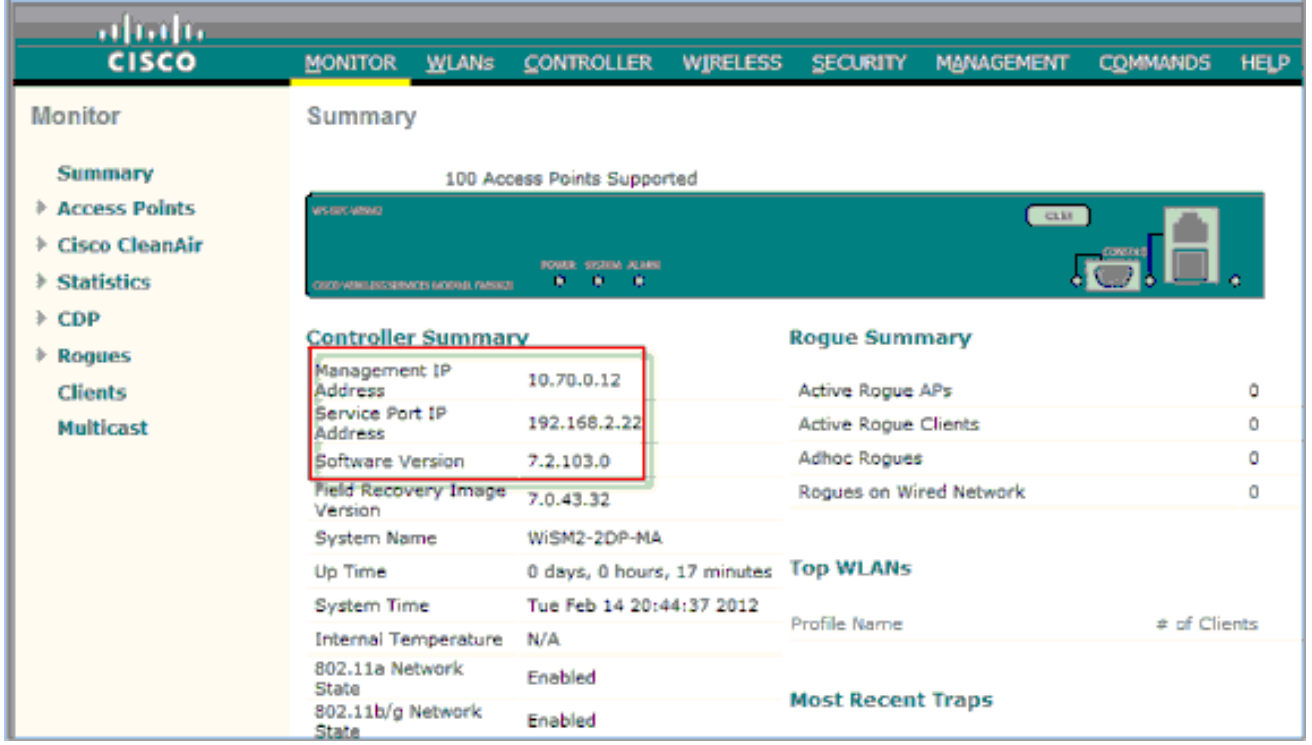

- 11. Überprüfen Sie die auf dem Controller verfügbaren Lizenzen, wenn die Anzahl Null ist. Wenden Sie sich an das License TAC-Supportteam, um die Lizenzen zu aktualisieren.
- 12. Verbinden Sie die Access Points über einen Layer-2/3-Netzwerk-Switch mit dem WiSM-2.
- 13. Wireless Clients stellen eine Verbindung zum AP her und senden Datenverkehr an externe Server und andere Wireless-Clients. Der Datenverkehr (z. B. Ping) erfolgt ohne Unterbrechungen.Hiermit ist die grundlegende Sup 720/2T- und WISM-2-Konfiguration abgeschlossen. Zusätzliche Konfigurationsänderungen können über die WebUI-Schnittstelle vorgenommen werden, ähnlich wie bei jedem anderen Wireless-Controller. Dieser WiSM-2-Bereitstellungsleitfaden enthält keine Details zur Konfiguration des Wireless-Controllers.Hinweis: Weitere Informationen finden Sie im [WLC-](//www.cisco.com/en/US/docs/wireless/controller/7.2/configuration/guide/cg.html)[Konfigurationsleitfaden.](//www.cisco.com/en/US/docs/wireless/controller/7.2/configuration/guide/cg.html)

## <span id="page-12-0"></span>Konfigurieren von WiSM-2 über NCS

Ähnlich wie jeder andere Wireless-Controller kann auch der WiSM-2-Controller über das NCS konfiguriert werden. NCSver1.1 oder höher ist erforderlich, damit NCS WiSM-2 2DP-Controller erkennen und konfigurieren kann. Die nächste Bildschirmabbildung zeigt, wie ein NCS WiSM- und WiSM-2-Controller verwaltet. Es zeigt die Steckplätze, die sie eingelegt haben, und den internen Port, mit dem sie verbunden sind.

Hinweis: WiSM wird immer als zwei Controller angezeigt, und das neue WiSM-2 wird als ein Controller angezeigt.

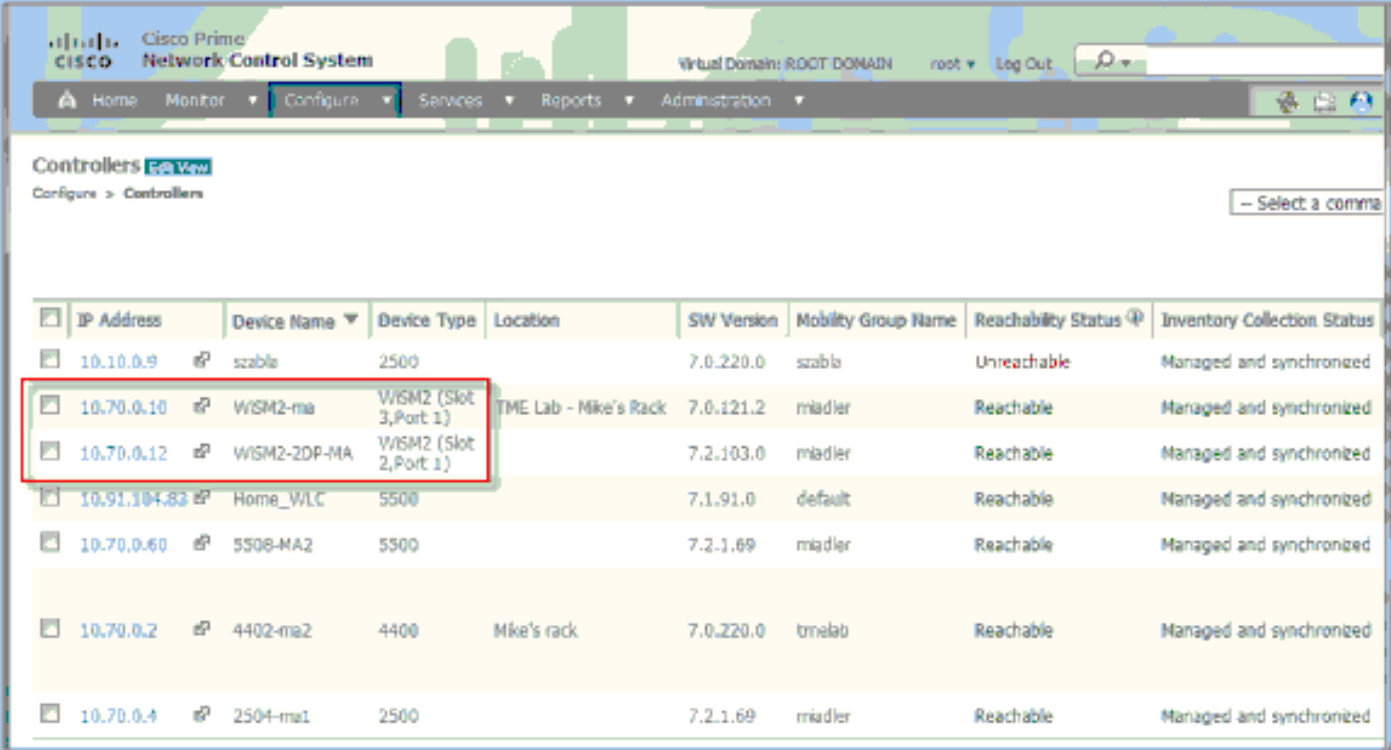

## <span id="page-13-0"></span>Konfigurieren der Sup720- oder 2T- und WiSM-2-Kommunikation in einem VSS-Modus

Der Schlüsselfaktor der VSS-Technologie ist eine spezielle Verbindung, die die beiden Chassis miteinander verbindet. Dies wird als Virtual Switch Link (VSL) bezeichnet.

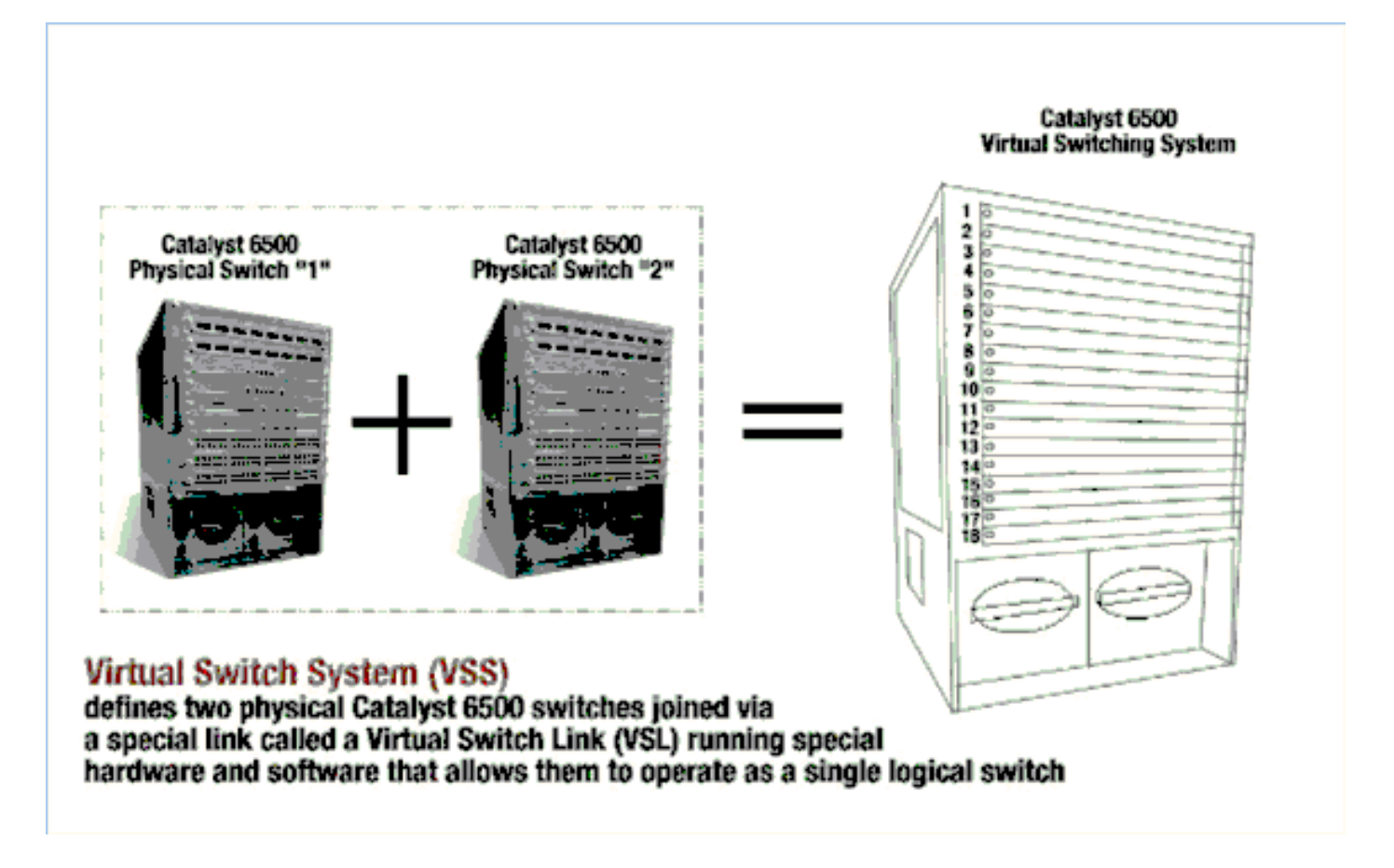

Hinweis: Zur Unterstützung des VSS-Modus sind Supervisor 720-3C-10GE, 720-3CXL-10GE oder Supervisor VS-S2T-10G-XL, VS-S2T-10G erforderlich.

Die wichtigste Änderung beim Cisco WiSM in einer VSS-Umgebung ist die Art und Weise, wie Sie darauf zugreifen und diese verwalten. In einer Cisco Virtual Switching System-Umgebung ist eine Switch-ID für viele Befehle zum Verwalten des WiSM-2 erforderlich.

Die Steckplätze beginnen von 17 und enden bei 29 für das Chassis mit 13 Steckplätzen für Switch 1 und von 33 und enden bei 45 für den Chassis-Switch mit 13 Steckplätzen 2.

Cat650X# show module switch  $\{ \# \}$  slot  $\{ \# \}$ Beispiel: show module switch 2 steckplatz 11

Cat650X#show wismstatus - Zeigt die WiSM-2-Module im VSS-Switch an.

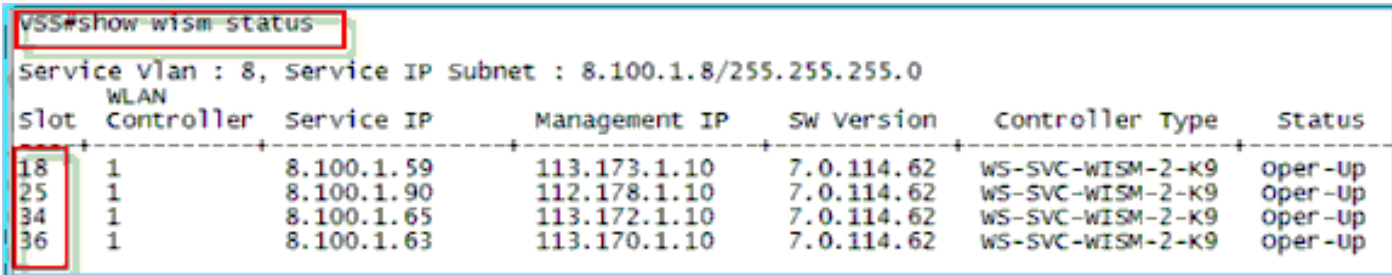

Die manuelle LAG-Konfiguration wird in den Cisco IOS Software Releases 12.2(33)SXJ und höher nicht unterstützt. Die automatische Verzögerung wird vom System für Sie konfiguriert.

Das Supervisor-Modul erstellt automatisch zwei Port-Channel-Schnittstellen für die beiden unabhängigen Controller im VSS-Switch für WiSM-2s, sobald das Modul erkannt wird. In der Regel haben die Port-Channels eine hohe Anzahl. Der Etherchannel für WiSM-2 beginnt mit 689 und endet mit 746.

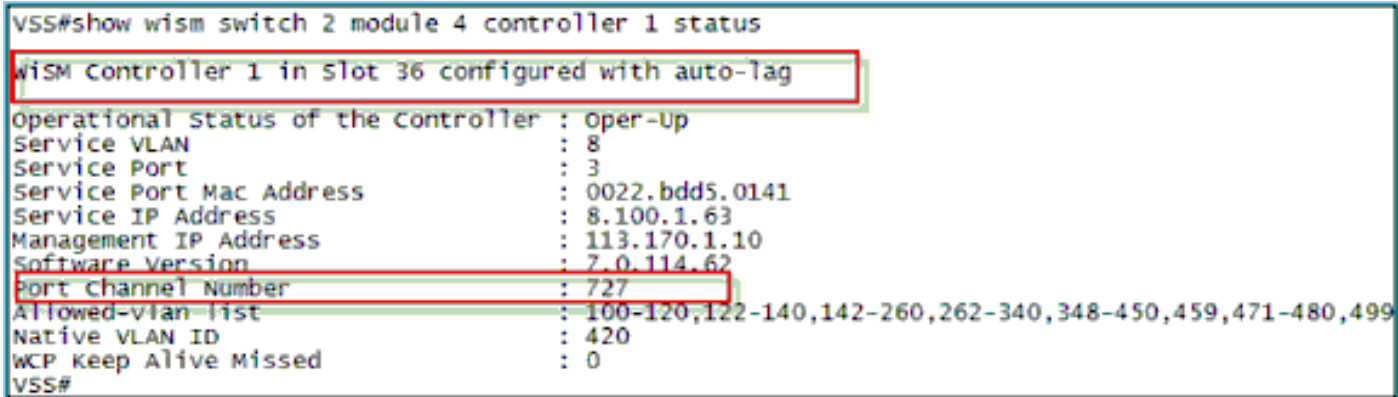

Das Cat65XX-E VS-Modul kommuniziert mit den WiSM-2-Motherboards über ein internes Service-VLAN, das ähnlich wie die Konfiguration eines einzelnen Chassis definiert werden muss:

#### (Cat-6K)# wism service-vlan {vlan id}

Konfigurationsbeispiel für den Cat6500:

interface vlan22 ip address 192.168.2.1 255.255.254.0 wism service-vlan 22

Erstellen Sie einen DHCP-Bereich für den Service-Port des Cisco WiSM-2 in der Supervisor 720/2T oder auf einem eigenständigen DHCP-Server. Beispiel:

ipdhcp pool wism-service-port network 192.168.2.0 255.255.255.0 default-router 192.168.2.1

Mit den folgenden Befehlen lassen Sie VLANs zu, die im Cisco WiSM-2 über die Port-Channelund Gigabit-Schnittstellen konfiguriert sind:

Cat-6K(config)# wism switch (#) module {#} controller 1 allowed-vlan {vlan range} Cat-6K(config)# wism switch (#) module {#} controller 1 native-vlan {vlan id} Cat-6K(config)# wism switch (#) module {#} controller 1 qos trust <dscp/cos/ip-precedence> - *!--- Trust state of the Interface* Cat-6K(config)# wism switch (#) module {#} controller 1 qosvlan-based - *!--- VLAN Based QoS should be enabled for policing the wireless to wired traffic on Cat6K*

Führen Sie folgende Befehle aus, um die ordnungsgemäße Modulinstallation im VSS-Modus zu überprüfen:

Showism Switch 2 Modul 4 Controller 1 - Status

VSS#show wism switch 2 module 4 controller 1 status WiSM Controller 1 in Slot 36 configured with auto-lag Operational Status of the Controller : Oper-Up Service VLAN 8 Service Port Service Port Mac Address : 0022.bdd5.0141 8.100.1.63<br>113.170.1.10 Service IP Address ÷ Management IP Address Software Version 7.0.114.62 Port Channel Number 727 Allowed-vlan list 100-120.122-140.142-260.262-340.348-450.459.471-480.499 Native VLAN ID 420 х. WCP Keep Alive Missed  $\overline{0}$ ٠

show interface status Switch 2 Modul 4

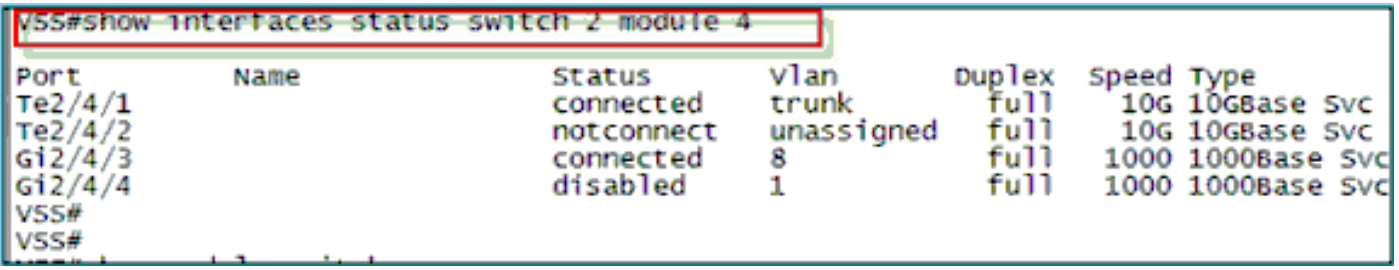

Cat6500#Show module switch all - Prüft die Module in den 2 VSS-Switches.

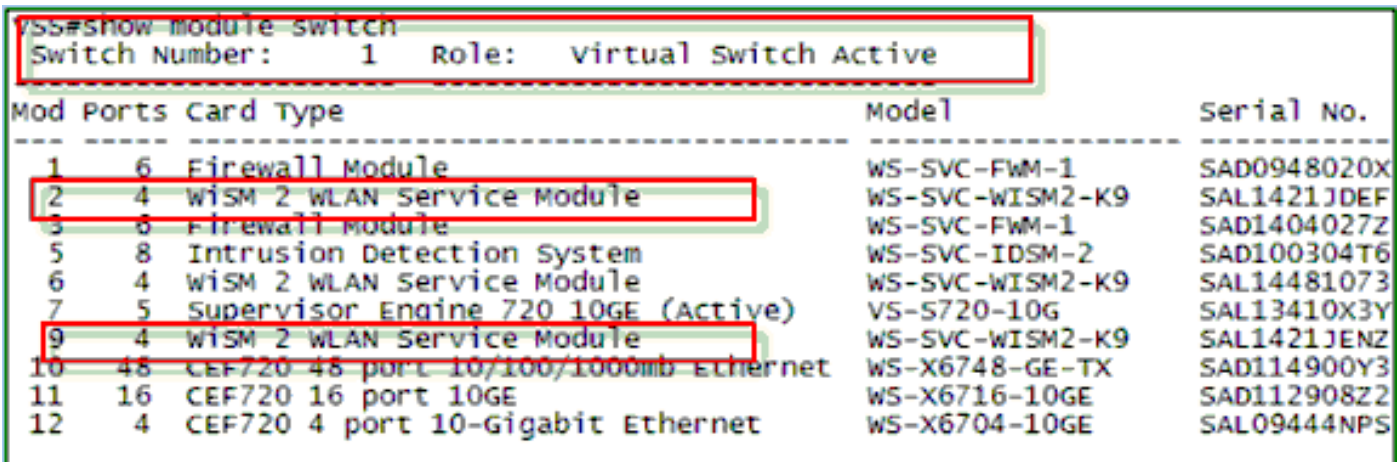

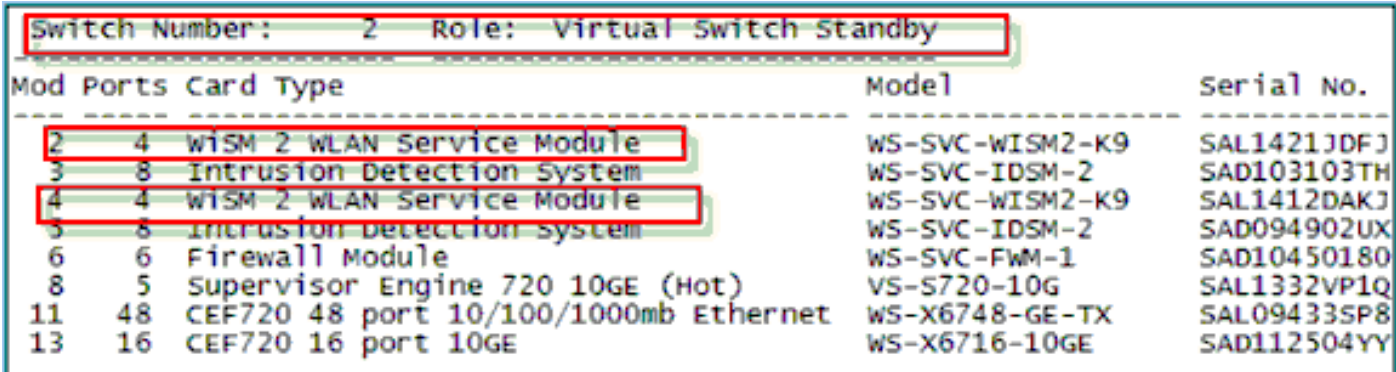

Sie können nun über die Benutzeroberfläche oder die Konsolensitzung eine Verbindung zur Verwaltungsschnittstelle des Controllers herstellen, wenn Ihr Laptop über eine Ethernet- oder Wireless-Verbindung angeschlossen ist, und die Konfiguration fortsetzen.

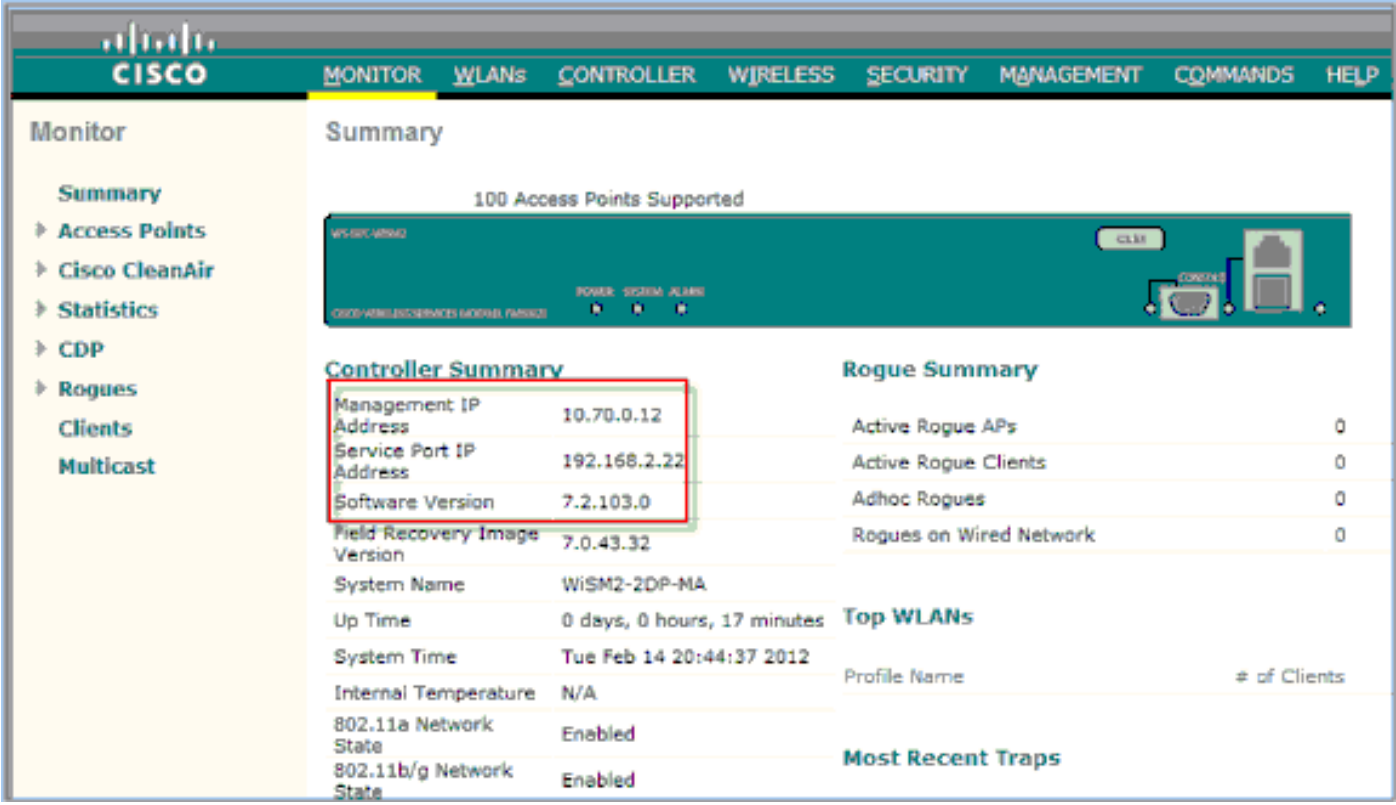

Überprüfen Sie die auf dem Controller verfügbaren Lizenzen, wenn die Anzahl Null ist. Wenden Sie sich an das License TAC-Supportteam, um die Lizenzen zu aktualisieren.

Verbinden Sie die Access Points über einen Layer-2/3-Netzwerk-Switch mit dem WiSM-2.

Wenn Wireless Clients eine Verbindung mit dem AP herstellen und Datenverkehr an externe Server und andere Wireless-Clients senden, wird der Datenverkehr (z. B. Ping) ohne Unterbrechungen weitergeleitet.

Hiermit ist die grundlegende Konfiguration von Sup 720 oder Sup 2T und WiSM-2 abgeschlossen. Zusätzliche Konfigurationsänderungen können über die WebUI-Schnittstelle vorgenommen werden, wie bei jedem anderen Wireless-Controller. Dieser WiSM-2-Bereitstellungsleitfaden enthält keine Details zur Konfiguration des Wireless-Controllers.

Damit ist die VSS-Installation der WiSM-2 2DP-Module in der Catalyst VSS-Konfiguration abgeschlossen. Zusätzliche Konfigurationsänderungen können über die WebUI-Schnittstelle vorgenommen werden, ähnlich wie bei jedem anderen Wireless-Controller.

Dieser WiSM-2-Bereitstellungsleitfaden enthält keine Details zur Konfiguration des Wireless-Controllers.

# <span id="page-17-0"></span>Anleitungen für die Aktualisierung von WiSM auf WiSM-2

Gehen Sie wie folgt vor:

1. Laden Sie die Konfigurationsdatei von WiSM1 hoch, und speichern Sie sie Geben Sie den Befehl transfer uploaddatatypeconfig ein, um den Dateityp anzugeben.Geben Sie den Befehl TFTP-Modus für den Transfer-Upload ein, um den Modus für die Dateiübertragung festzulegen.(FTP kann ebenfalls verwendet werden. Ändern Sie die Befehle entsprechend.)Geben Sie den Befehl "TFTP\_Server\_IP\_address" für den Übertragungs-Upload-Server ein, um die IP-Adresse des TFTP-Servers zu definieren.Geben Sie den Befehl transfer upload path 'TFTP\_server\_path' ein, um den Pfad des TFTP-Standardverzeichnisses festzulegen, in das die Konfigurationsdatei hochgeladen werden muss.Geben Sie den Dateinamen <Dateiname>für den Upload-Transfer ein, um den Dateinamen anzugeben.Geben Sie den Befehl transfer upload start aus, um die Datei hochzuladen.Dasselbe kann über die WebUI ausgeführt werden.

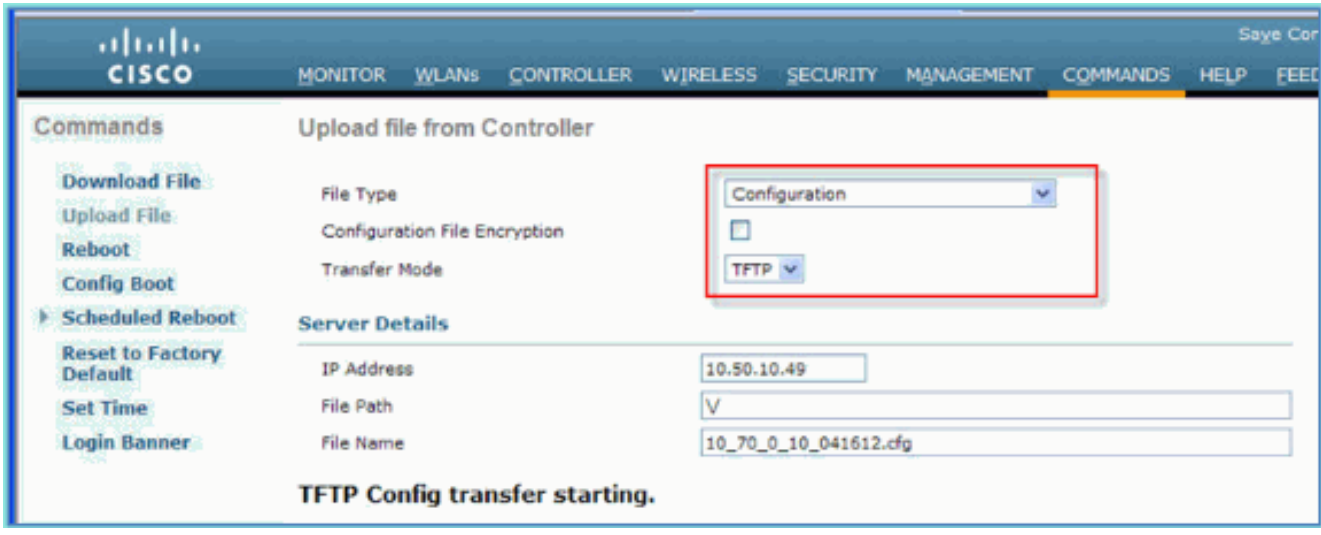

- Führen Sie die Erstkonfiguration auf dem WiSM-2 aus, um den Controller zu aktivieren. 2. Stellen Sie sicher, dass der TFTP-Server über das Service-Port/Distribution-System-Netzwerk erreichbar ist.
- 3. Laden Sie die von WiSM auf WiSM-2 gespeicherte Konfigurationsdatei herunter. Gehen Sie wie in Schritt 1 wie folgt vor:Geben Sie den Befehl transfer downloaddatatypeconfig ein, um den Dateityp anzugeben.Geben Sie den Befehl transfer download mode tftp ein, um den Modus für die Dateiübertragung festzulegen. (FTP kann ebenfalls verwendet werden. Ändern Sie die Befehle entsprechend.)Geben Sie den Befehl transfer download serverip 'TFTP\_server\_IP\_address' ein, um die IP-Adresse des TFTP-Servers zu definieren.Geben Sie den Befehl transfer download path 'TFTP\_server\_path' ein, um den Pfad des TFTP-Standardverzeichnisses festzulegen, in das die Konfigurationsdatei hochgeladen werden muss.Geben Sie den Dateinamen<Dateinamen>für die Übertragung an, um den Dateinamen anzugeben.Geben Sie den Befehl transfer download start ein, um die Datei hochzuladen.Dasselbe kann über die WebUI ausgeführt werden.

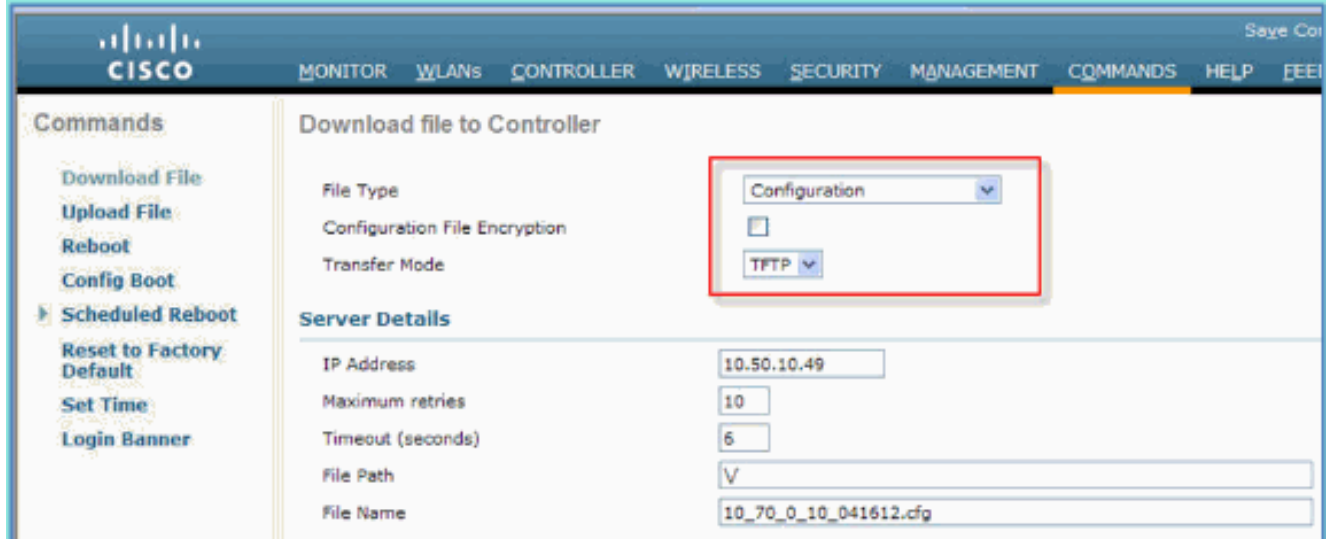

Sobald die Konfigurationsdatei auf den Controller heruntergeladen wurde, wird der Controller zurückgesetzt und gestartet.

4. Geben Sie den Befehl show invalid-config auf dem Controller aus. Es sollten ungültige Konfigurationen angezeigt

werden.

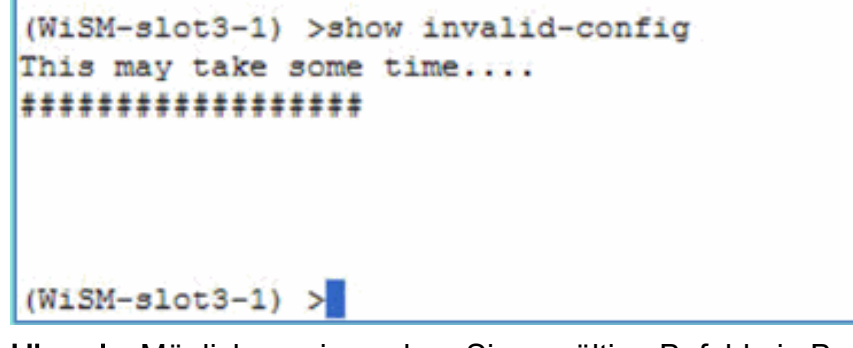

Hinweis: Möglicherweise sehen Sie ungültige Befehle in Bezug auf den AP-Manager, der angezeigt wird. Dies ist zu erwarten, da WiSM-2 2 über keinen separaten AP-Manager verfügt.

5. Überprüfen Sie die APs, die beitreten, und ob Clients Datenverkehr weiterleiten können.

## <span id="page-18-0"></span>Anhang A: Cat6504 Beispiel für eine ausgeführte Konfiguration (Trunketed)

```
CAT6504-MA#sh run
Building configuration...
Current configuration : 4804 bytes
!
! Last configuration change at 20:34:02 UTC Tue Apr 12 2011
!
version 12.2
service timestamps debug uptime
service timestamps log uptime
no service password-encryption
service counters max age 10
!
hostname CAT6504-MA
!
boot-start-marker
```

```
boot system flash s72033-adventerprisek9_wan_dbg-mz.SIERRA_INTEG_100903
boot-end-marker
!
no logging console
!
noaaa new-model
!
ipdhcp excluded-address 192.168.1.1 192.168.1.10
ipdhcp excluded-address 192.168.2.1 192.168.2.20
ipdhcp excluded-address 192.168.0.1 192.168.0.20
!
ipdhcp pool wism-service-port
network 192.168.2.0 255.255.255.0
default-router 192.168.2.1
!
nomlsacltcam share-global
mlsnetflow interface
mlscef error action freeze
!
spanning-tree mode pvst
no spanning-tree optimize bpdu transmission
spanning-tree extend system-id
wism service-vlan 22
wism module 3 controller 1 allowed-vlan 10-100
wism module 3 controller 1 native-vlan 70
wism module 3 controller 1 qosvlan-based
diagnosticbootup level minimal
port-channel per-module load-balance
!
redundancy
main-cpu
auto-sync running-config
modesso
!
vlan internal allocation policy ascending
vlan access-log ratelimit 2000
!
interface Port-channel3
switchport
switchport trunk encapsulation dot1q
switchport trunk native vlan 70
switchport mode trunk
mlsqos trust dscp
!
interface GigabitEthernet1/1
 --More--
switchport mode trunk
mlsqos trust dscp
!
interface GigabitEthernet1/1
switchport
switchport trunk encapsulation dot1q
switchport trunk native vlan 10
switchport mode trunk
!
interface GigabitEthernet1/2
noip address
!
Truncated …..
interface Vlan22
description communication VLAN btween Sup720 and WiSM-2
ip address 192.168.2.1 255.255.254.0
!
```

```
interface Vlan70
ip address 10.70.0.5 255.255.255.0
!
ip classless
ip forward-protocol nd
!
noip http server
!
control-plane
!
dial-peercor custom
!
line con 0
linevty 0 4
login
linevty 5 15
login
!
end
```
CAT6504-MA#

## <span id="page-20-0"></span>Zugehörige Informationen

- [Datenblatt zu WiSM-2](//www.cisco.com/en/US/prod/collateral/wireless/ps6302/ps9798/ps11634/data_sheet_c78-645124.html?referring_site=bodynav)
- [WiSM-2-Konfigurationsleitfaden](//www.cisco.com/en/US/products/hw/modules/ps2706/products_installation_and_configuration_guides_list.html?referring_site=bodynav)
- [Versionshinweise für WiSM-2](//www.cisco.com/en/US/products/ps10315/prod_release_notes_list.html?referring_site=bodynav)
- [Cisco WLAN-Controller](//www.cisco.com/en/US/products/ps6366/index.html?referring_site=bodynav)
- [Cisco NCS Management-Software](//www.cisco.com/en/US/prod/collateral/wireless/ps5755/ps11682/ps11686/ps11688/data_sheet_c78-650051.html?referring_site=bodynav)
- [Cisco WLC-Konfigurationsleitfaden](//www.cisco.com/en/US/docs/wireless/controller/7.2/configuration/guide/cg.html?referring_site=bodynav)
- [Cisco MSE](//www.cisco.com/en/US/products/ps9742/tsd_products_support_series_home.html?referring_site=bodynav)
- [Cisco AP-Dokumentation](//www.cisco.com/en/US/products/ps10981/tsd_products_support_series_home.html?referring_site=bodynav)
- [Technischer Support und Dokumentation Cisco Systems](//www.cisco.com/en/US/support/index.html?referring_site=bodynav)